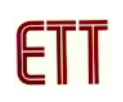

## **ตัวอยางการพัฒนาโปรแกรม ET-AVR STAMP ATmega64 ดวย CodeVisionAVR**

สําหรับโปรแกรมที่จะใชในการเขียนโปรแกรมภาษาซี ก็คือโปรแกรม CodeVisionAVR ซึ่ง ซอฟต์แวร์ตัวนี้ทางบริษัท HP InfoTech มีเวอร์ชั่นทดลองใช้ซึ่งผู้ทดลองสามารถเข้าไปดาวน์โหลด โปรแกรมไดที่เว็บไซต www.hpinfotech.com แตอยางไรก็ตามทางทมงานได ี รวบรวมโปรแกรมนไวี้ ใน แผ่น CD-ROM แล้ว ซึ่งเป็นโปรแกรม CodeVisionAVR เวอร์ชั่น 1.24.7e โดยข้อจำกัดของเวอร์ชั่นทดลอง คือสามารถคอมไพล์ Source code ได้ไม่เกิน 2kbytes ซึ่งขั้นตอนการใช้งานโปรแกรมมีดังนี้

1. เปิดโปรแกรม CodeVisionAVR C Compiler และคลิกเลือกที่เมนูคำสั่ง File  $\rightarrow$  New ดังรูป

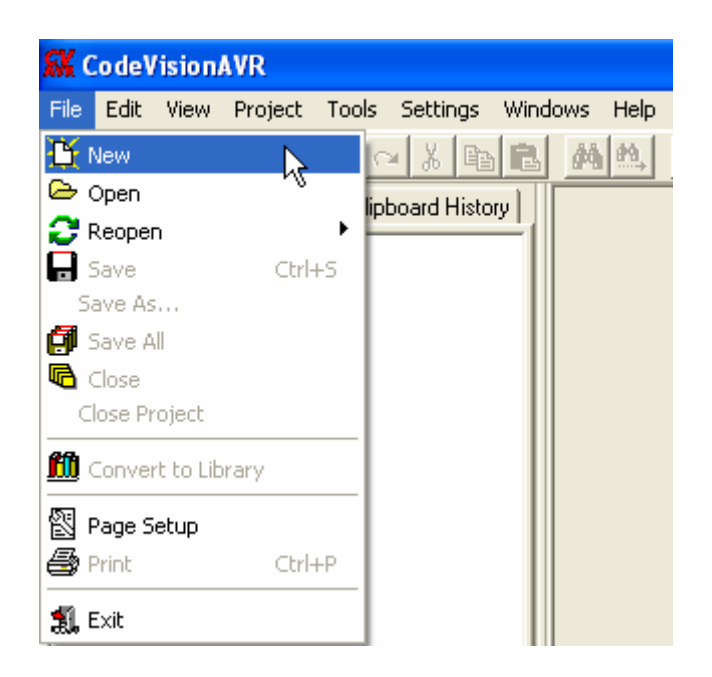

2. เลือก File Type เป็น Source เพื่อสร้างไฟล์ภาษาซีใหม่และคลิกปุ่ม OK ดังรูป

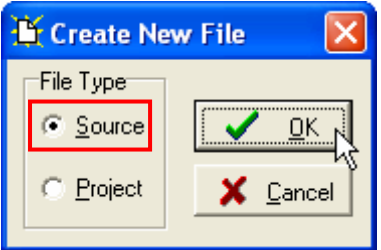

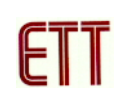

่ 3. จากนั้นจะปรากฎหน้าต่าง Editor ให้ทำการเขียนโปรแกรมดังตัวอย่าง ซึ่งเป็นตัวอย่างโปรแกรมไฟ กระพริบที่ PORTB.0

```
//*Hardware : ET-AVR STAMP (ATmega64)
                                               * / ;
//*CPU: ATMEL-ATmega64
                                               \star / ;
16.00 MHz
                                               * / ;
//* Filename
              : Main.C
                                               * / ;
* / ;
//*Last Update : 9-02-2006 (ETT CO., LTD)* / ;
//* : WWW.ETT.CO.TH
                                               * / ;
//*Description : Example LED Blink on Portb.0 */;
//*CodeVisionAVR Complier Option Setting
                                               * / ;
%//*Chip type<br>
//*Chip type<br>
//*Program type<br>
//*Clock frequency<br>
//*Clock frequency<br>
//*Memory model<br>
: Small
                                              * / ;
                                              \star / ;
                                               \star / ;
                                               * / ;
//*External SRAM size : 0<br>//*Data Stack size : 1024
                                               * / ;
                                               * / ;
#include <mega64.h>
                            // ATmega64 MCU
#include <delay.h>
                             // Delay functions
void main(void)
\{PORTB = 0 \times 00;// PB7..0 = 0
                             // PB0 = Output
 DDRB = 0 \times 01;//Loop Blink LED on PB0
 while (1)\{// PB0 = 1 (OFF LED)<br>// Display LED Delay<br>// PB0 = 0 (ON LED)
     PORTB = 0 \times 01;
     delay_ms(200);<br>PORTB \&= 0xFE;
                             // Display LED Delay
     delay_m s(200);\}\}
```
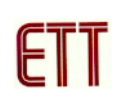

4. ทำการบันทึกโปรแกรมภาษาซีที่เขียนโดยเลือกเมนู File  $\rightarrow$  Save ทำการตั้งซื่อไฟล์และกดปุ่ม Save ดังรูป

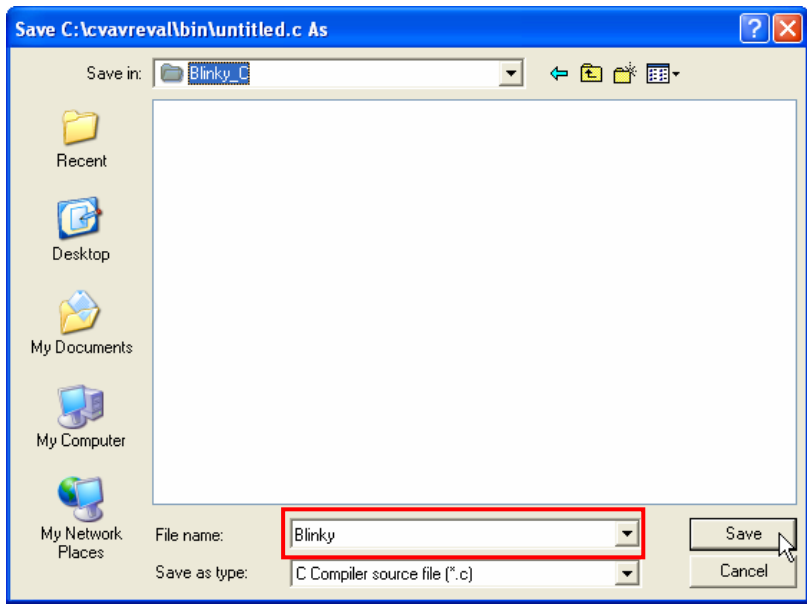

5. เลือกที่เมนู File  $\rightarrow$  New และเลือก File Type เป็น Project เพื่อสร้างโปรเจกต์ใหม่และคลิกปุ่ม OK ดังรูป

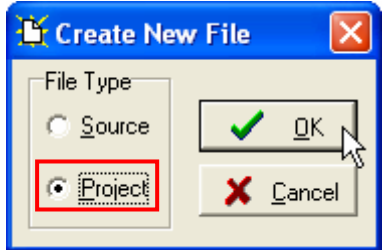

6. คลิกปุม No เพื่อไมใชตัวชวยในการสรางโปรเจกต (CodeWizard)

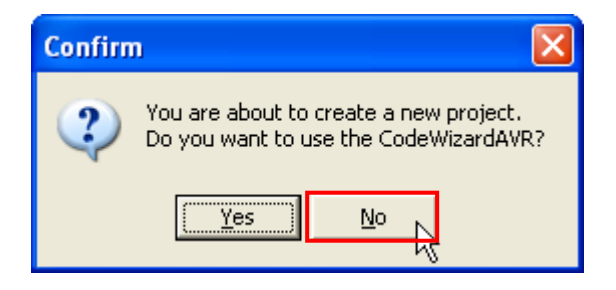

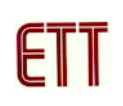

7. ทำการตั้งชื่อโปรเจกต์ตามต้องการและคลิกปุ่ม Save ดังรูป

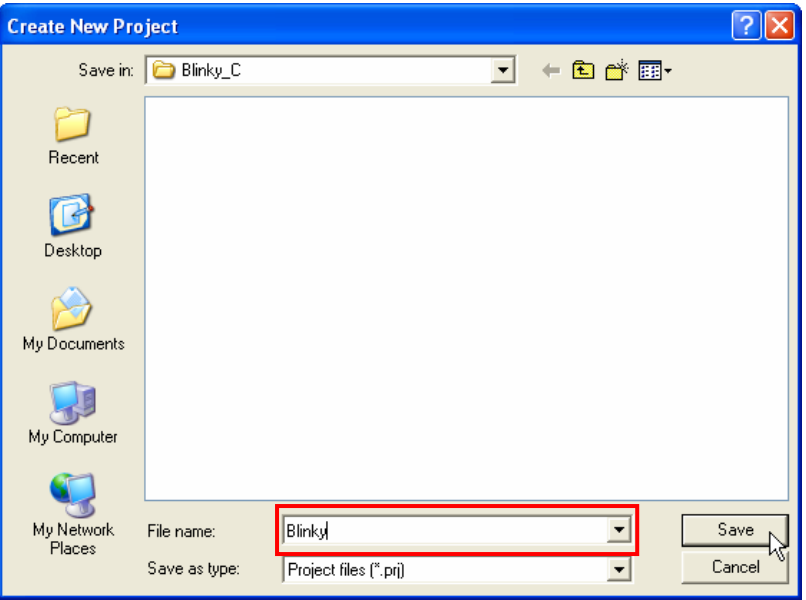

8. ทำการเพิ่มไฟล์ภาษาซีที่เขียนไว้ก่อนหน้านี้เข้ามาในโปรเจกต์โดยการคลิกปุ่ม Add ดังรูป

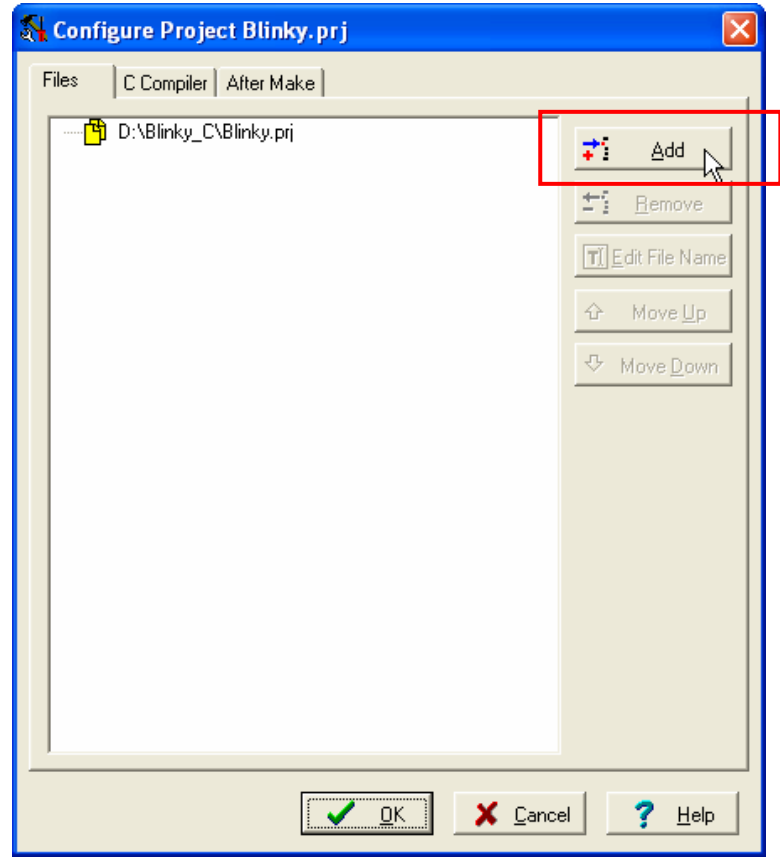

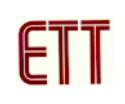

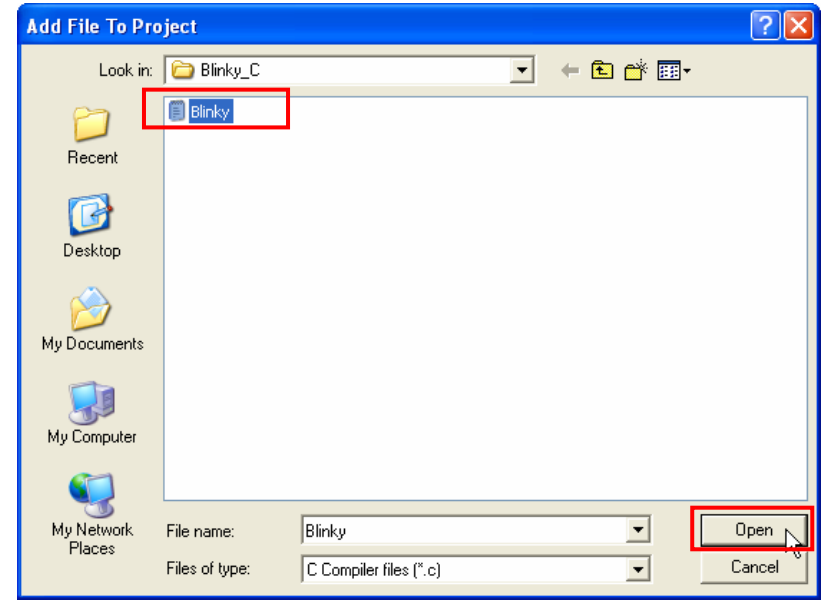

9. เมื่อทุกอย่างเรียบร้อยคลิกปุ่ม OK ดังรูป

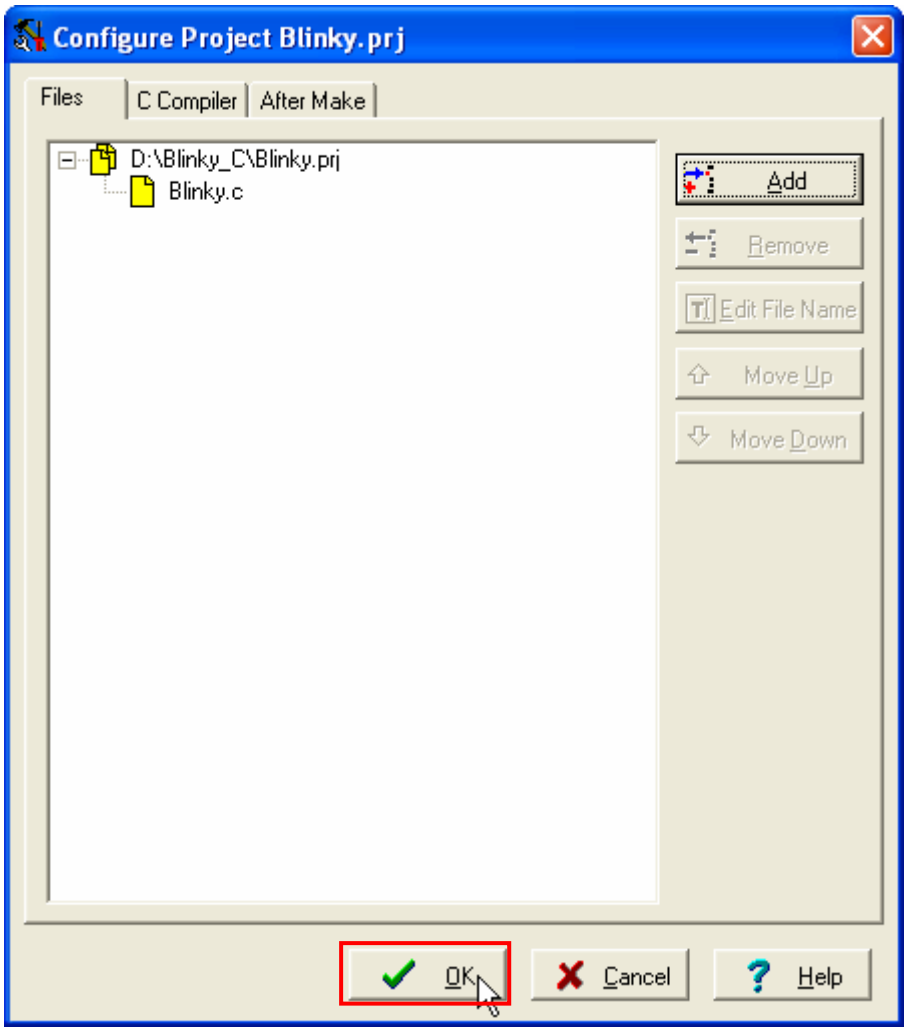

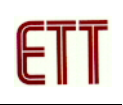

10. ทำการตั้งค่าต่างของโปรเจกต์โดยการคลิกเมาส์ที่เมนูคำสั่ง Project → Configure จากนั้น ทำการ กำหนดเบอร์ MCU เป็น ATmega64 ค่าคริสตอลเท่ากับ 16.000000 MHz และ File Output Format(s) เป็น COF ROM HEX EEP

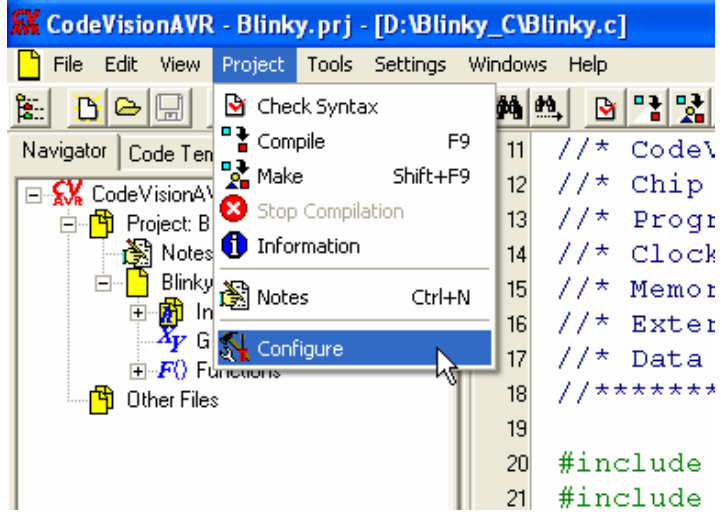

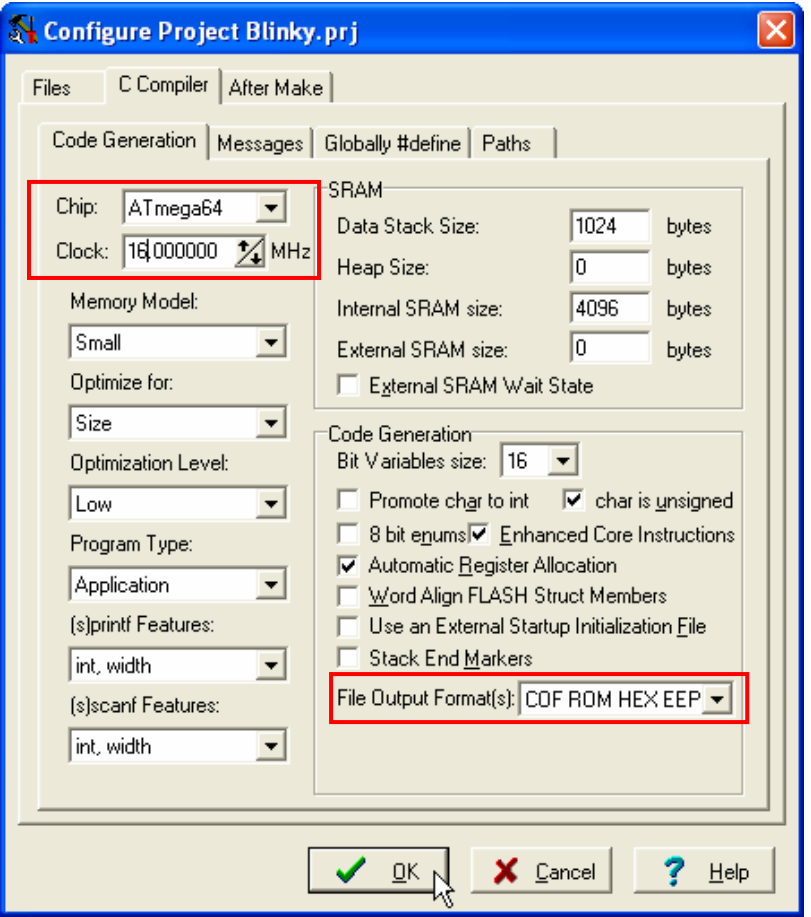

10. ให้ทำการสั่งแปลโปรแกรมที่เราเขียนขึ้น โดยการคลิกเมาส์ที่เมนูคำสั่ง Project  $\rightarrow$  Make ซึ่ง หลังจากแปลโปรแกรมแล้วได้ผลถูกต้องและไม่เกิดข้อผิดพลาดใด ๆ จะปรากฏข้อความ No errors, No warnings ต่อจากนี้ผู้ใช้ก็สามารถนำ Hex File ที่ได้จากสั่งแปลโปรแกรมนี้ไปทำการ Download ลง MCU ไดทันที

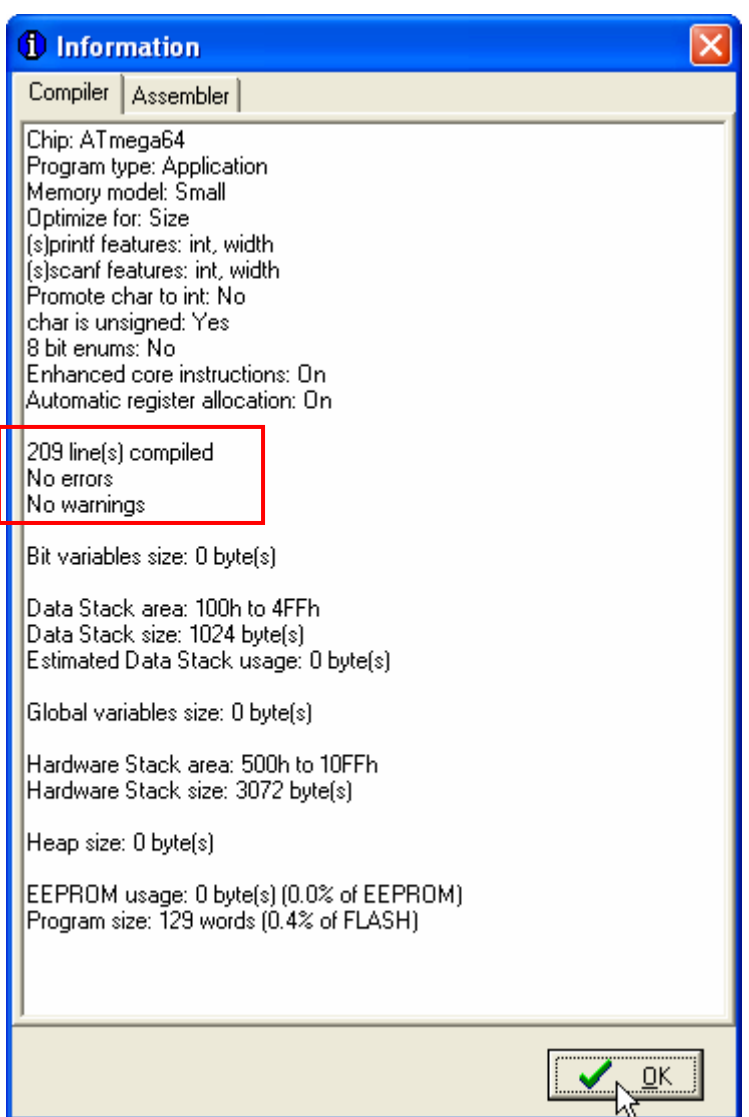